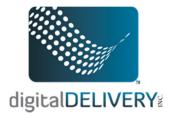

# **Troubleshooting Safari Browser for eDisclosure**

#### How to clear your internet history:

- 1. Click on the "History" menu option on the menu bar.
- 2. Move your mouse to the "Clear History..." option and click on it.

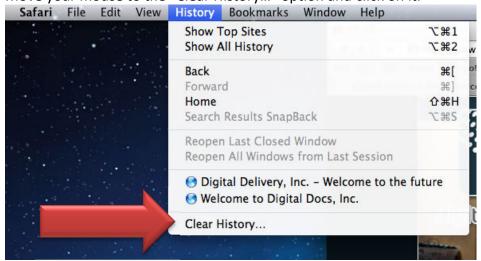

3. You will get a pop-up window confirming your action. Select "Clear."

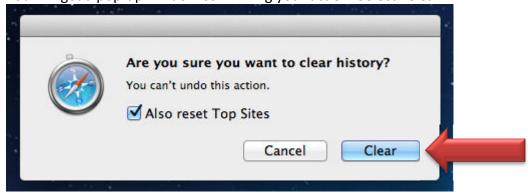

4. Then click on the "Safari" menu option and scroll down and click on "Empty Cache"

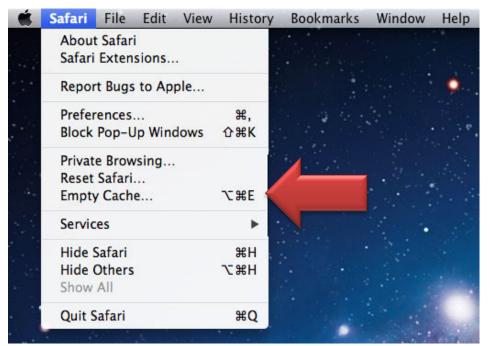

5. You will receive a pop-up window confirming that you want to empty the cache. Select "Empty."

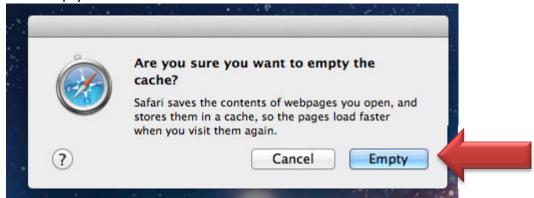

## How to turn of pop-up blocker:

1. Click on "Safari" up on the menu bar, and then scroll down to make sure that "Block Pop-up Windows" is unchecked.

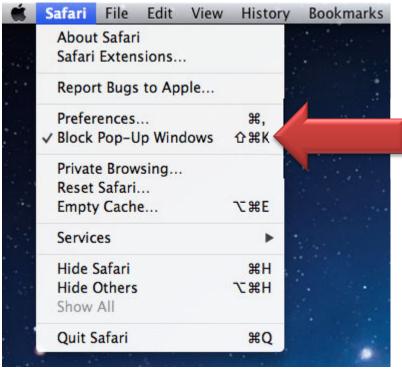

2. If there is a checkmark to the left of the text, select the text uncheck it.

#### How to download Adobe Reader:

- 1. Open Safari
- 2. Go to www.adobe.com

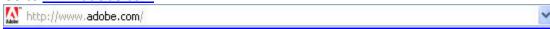

3. Mouse over the "Products" menu option (top left side of menu at top of web page), and then scroll down and click the "Acrobat" option.

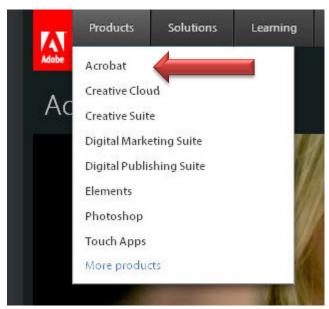

4. Go down to bottom middle of next page and click the "Get Adobe Reader X" link.

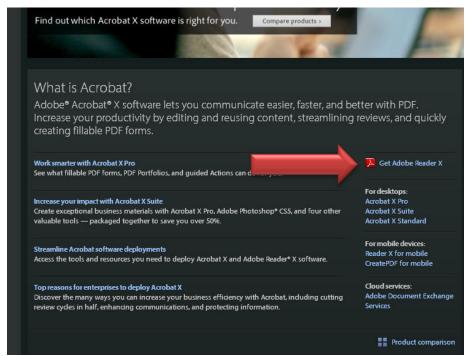

5. On the Adobe Reader download screen, click the "Download Now" button. Depending on your settings, you may have to temporarily disable your antivirus software.

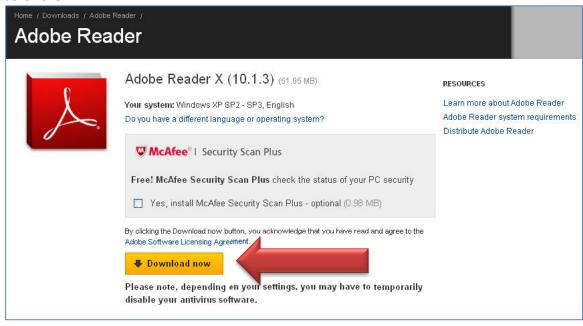

- 6. The download will begin.
- 7. Once download is complete,
  - a. If running OS 10.7.2 or later:
    - i. In upper Right corner of the safari browser, click on the "download" icon:
    - ii. Click on the Adobe Reader ".dmg" file which should be the most recent download at the very top of the pop-up window.

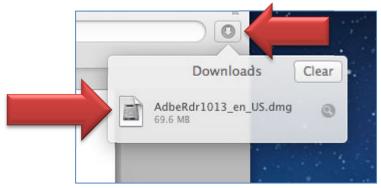

iii. If the installation wizard does not automatically start, Once this is installed open up the finder which is this icon: on the dock (down at the bottom of your screen where you launch applications)

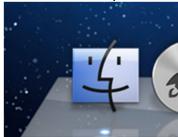

iv. look for the device icon on the Finder Window

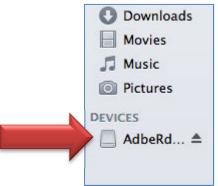

v. This will open up a window with the Adobe Reader .pkg file. Double click on the App Icon to continue.

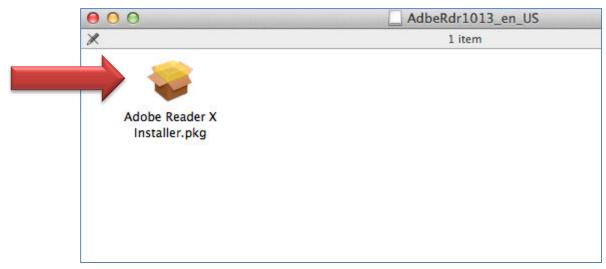

- vi. Once this is installed, find the "Applications" menu option on the Finder Window.
- vii. In the left column, click on "Applications"

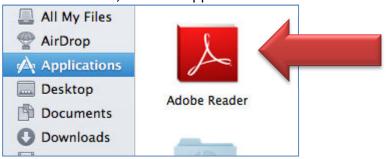

viii. Find the "Adobe Reader" icon and click on it to launch Adobe Reader.

## b. If running 10.6.X or lower:

There is a "Downloads" that pops up once your download starts.
Select the Adobe Reader download, which should be the top option.

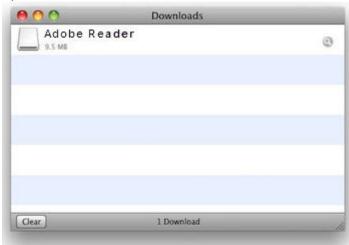

| ii. | Repeat steps iii-viii above with the customer to complete the download process. |
|-----|---------------------------------------------------------------------------------|
|     |                                                                                 |
|     |                                                                                 |
|     |                                                                                 |
|     |                                                                                 |
|     |                                                                                 |
|     |                                                                                 |
|     |                                                                                 |
|     |                                                                                 |
|     |                                                                                 |
|     |                                                                                 |
|     |                                                                                 |
|     |                                                                                 |
|     |                                                                                 |
|     |                                                                                 |